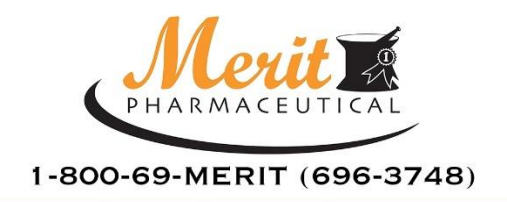

2611 N. SAN FERNANDO ROAD LOS ANGELES, CA 90065

TEL 323.227.4831 FAX 323.227.4833 WWW.MERITPHARM.COM

# **How To Order CII's from Merit Pharmaceutical**

# **1. Enroll in CSOS with the DEA**

- Visit [https://www.deaecom.gov](https://www.deaecom.gov/) to enroll.
- Follow the instructions and mail the required documentation to the DEA.
- If you have questions, you may call the DEA directly at **877-332-3266.** *NOTE: The certificate is normally received within 4-6 weeks.*

## **2. Retrieve DEA CSOS Certificates**

When retrieving your CSOS Certificates, access the DEA site **using** *ONLY* **Internet Explorer or Firefox**.

#### <https://www.deaecom.gov/retrieve.html>

- Retrieve and install your new Digital Certificate from the DEA, following the instructions they provide.
- You will receive an Access Code by email and an Access Code Password by postal mail.
- Use Your Access Code and Password to retrieve and install the digital signature onto your computer. **NOTE:** This must be done *WITHIN 60 DAYS* of the date printed on your mailed notice.

#### **3. Call Merit Pharmaceutical – 800-69-MERIT / 800-696-3748**

• Contact Merit to be added to our e222 Ordering Page and receive login instructions.

**Note:** If you already use Express222™ to order from other suppliers, you may login with your existing credentials. When you click on 'Create Send and Manage e222 Forms', you will see **Merit Pharmaceutical** listed as a Trading Partner you can select.

## **4. Setup Express222™ Password**

• Once you are notified by Merit Pharmaceutical that your account has been set up, please go to [www.express222.com](http://www.express222.com/) and click the "I forgot" link next to the password field.

Not responsible for typographical errors. All errors subject to correction. Merit Pharmaceutical 800-69-MERIT / 800-696-3748

• This will walk you through a series of steps so you can set up your own password. To do this you need to know your username (DEA #) and email address. An active link will be sent to that email address along with some instructions telling you how to change your password.

# **5. Setup Remote Certificate Store (RCS)**

- **Export Digital Signing Certificate**. Obtain a backup copy of your CSOS certificate by following the steps found in the **Exporting your Digital Certificate** documentation.
- **Create RCS.** Once you are logged in to Express222<sup>™</sup>, you can follow the Remote [Certificate Store Setup](https://www.dropbox.com/s/ms7mv07shbfg5ke/Remote%20Certificate%20Store%20Managing%20Digital%20Certificates.pdf?dl=0) steps for ordering electronically through your Supplier. This will require you to use the backup copy of your CSOS certificate you created in the statement above.

# **6. Start Ordering.**

You are now ready to create your order by clicking the "Create, Send, and Manage e222 Forms" link. For any issues or questions, please email [solutions@meritpharm.com](mailto:solutions@meritpharm.com) and [support@legisym.com](mailto:support@legisym.com) together. We will email or call you ASAP regarding the answers to your questions.

**We look forward to partnering with you in the success of your office!**

**[www.meritpharm.com](http://www.meritpharm.com/) Phone: 800-69-MERIT / 800-696-3748 Email: [solutions@meritpharm.com](mailto:solutions@meritpharm.com)**